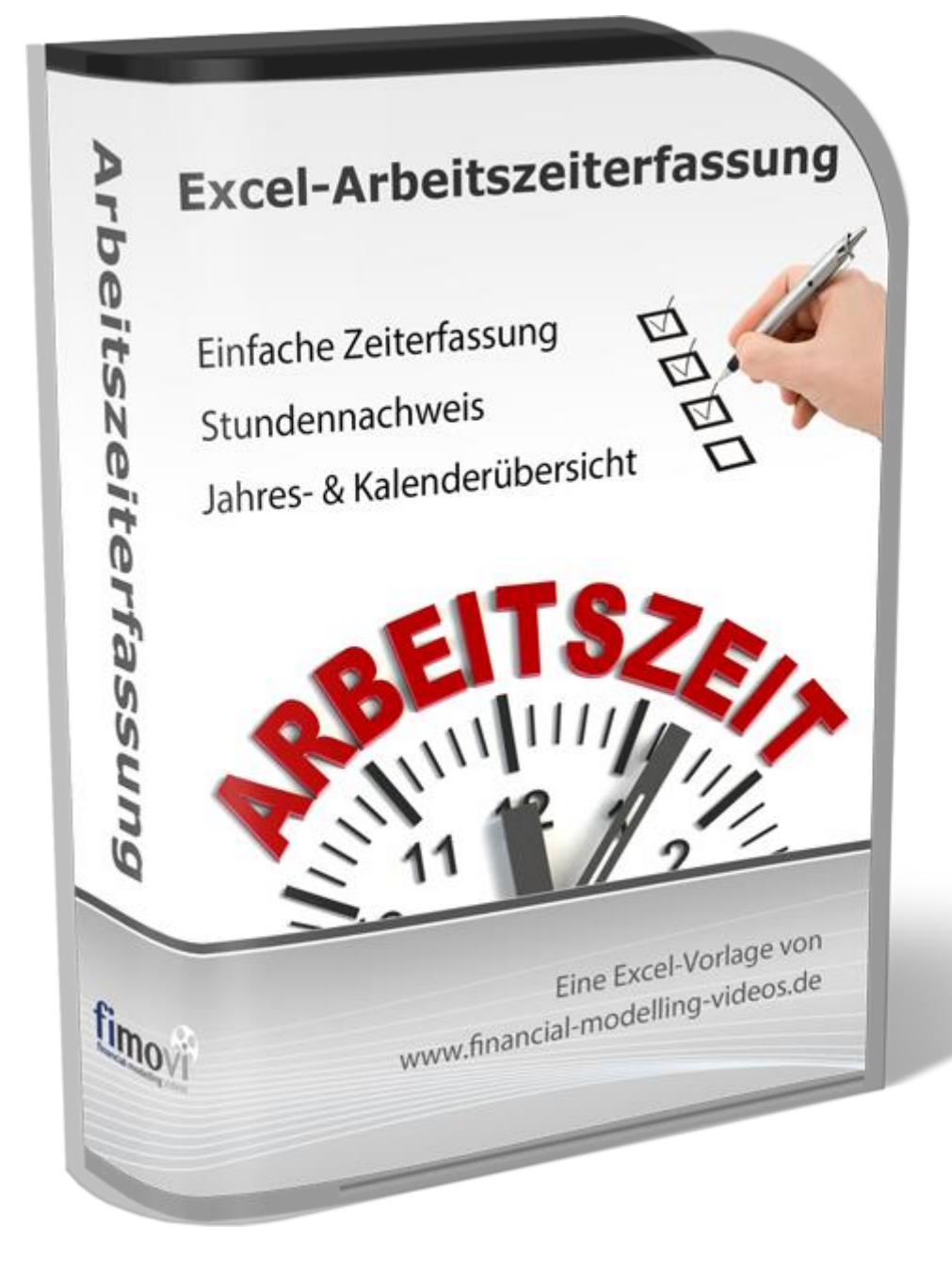

# **ANLEITUNG Excel-Arbeitszeiterfassung**

Version 2.03

# **INHALTSVERZEICHNIS**

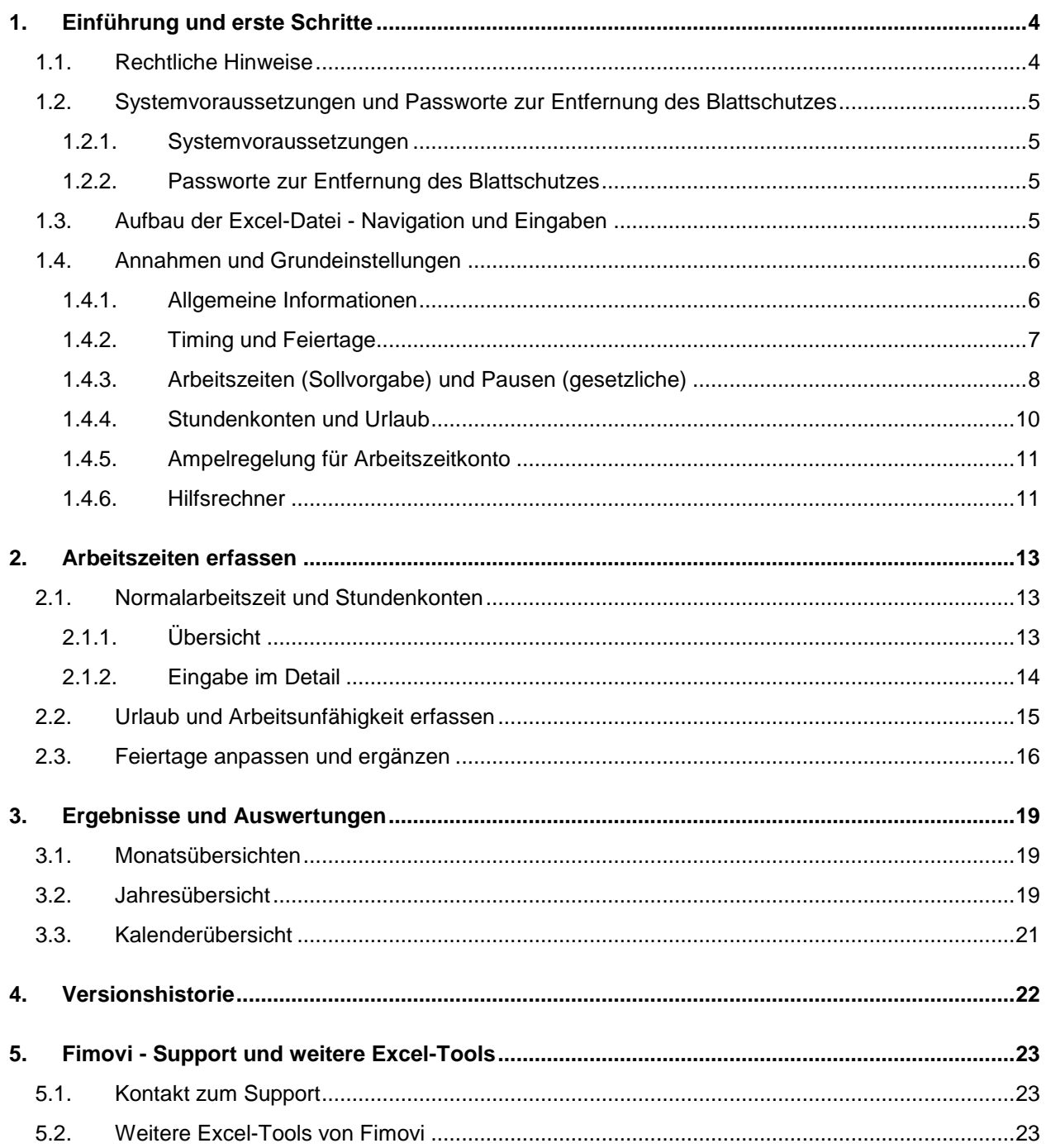

# **Abbildungsverzeichnis**

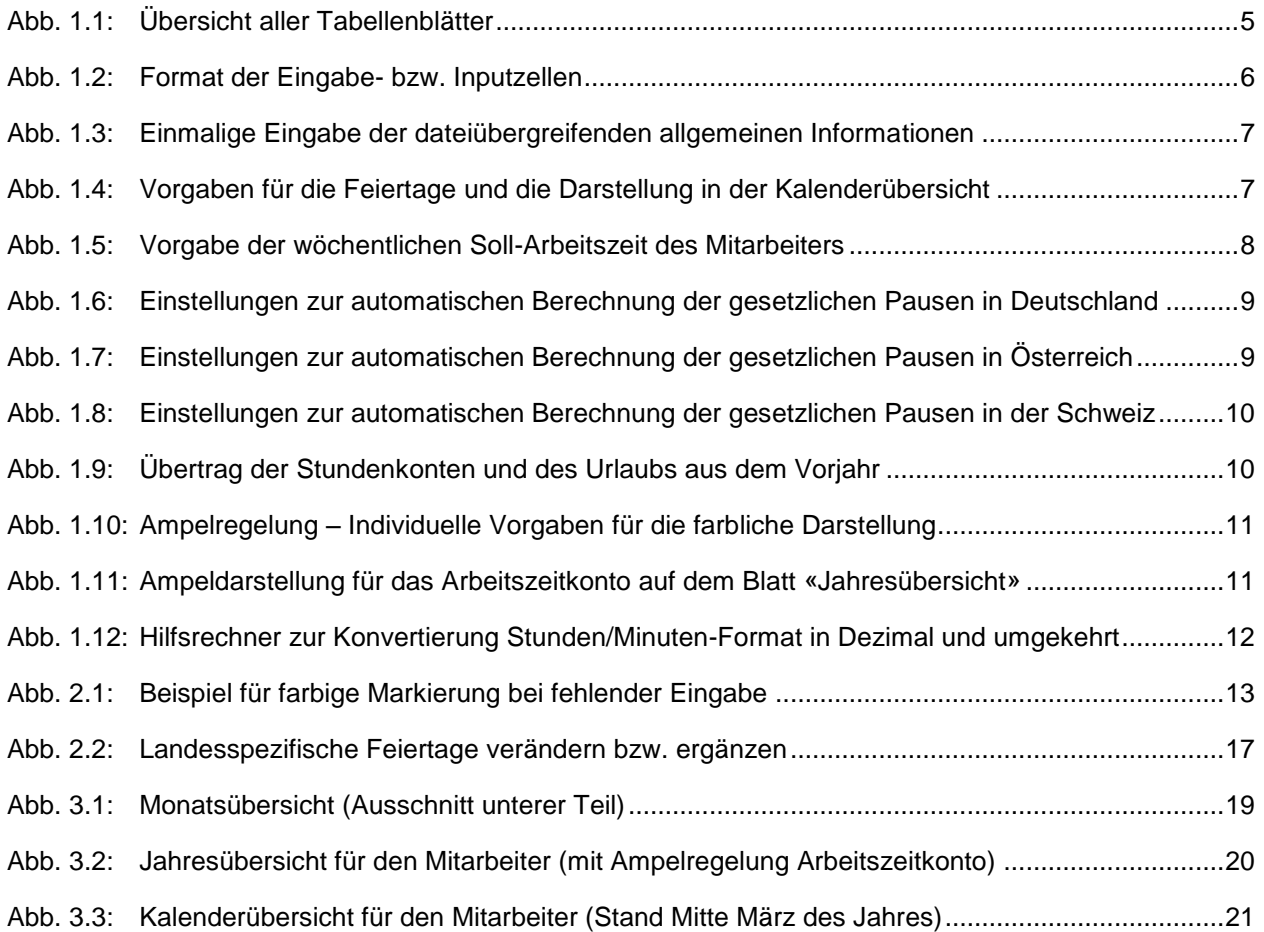

# **1. Einführung und erste Schritte**

# **1.1. Rechtliche Hinweise**

# **Lizenzbedingungen**

Diese Vorlage ist urheberrechtlich geschützt. Eine Weitergabe ist nicht zulässig. Mit der Nutzung der Software verpflichtet sich der Lizenznehmer zur Einhaltung der folgenden Lizenzbedingungen:

- Mit dem Kauf des Excel-Tools «**Arbeitszeiterfassung**» erwerben Sie grundsätzlich eine Einzelplatzlizenz. Für weitere Mitarbeiter ist der Erwerb von Zusatzlizenzen (über unsere Webseite) erforderlich.
- Der Lizenznehmer erhält vom Lizenzgeber ein einfaches, nicht ausschließliches Recht zur Nutzung der Software, das zeitlich unbeschränkt gültig ist.
- Das Recht, die Software oder die Dokumentation (z.B. Handbuch u. Video-Tutorials) im Original oder als Vervielfältigungsstück Dritten entgeltlich oder unentgeltlich zu überlassen, ist ausgeschlossen.
- Die Übertragung der Lizenz bedarf der schriftlichen Zustimmung der Smart Cap GmbH.
- Soweit die Software urheberrechtlich geschützt ist, steht das Recht der dauerhaften oder vorübergehenden, vollständigen oder teilweisen Vervielfältigung der Software oder der Dokumentation mit jedem Mittel und in jeder Form ausschließlich der Smart Cap GmbH zu.
- Der Lizenznehmer darf kein "Reverse Engineering" und auch keine "Dekompilation" der Software unternehmen oder zulassen. Auch darf die beim Öffnen erforderliche Autorisierung nicht entfernt oder verändert werden.
- Der Lizenznehmer muss alle Benutzer der Software auf diese Lizenzbedingungen hinweisen.

# **Haftungsausschluss**

Die Inhalte dieses Excel-Tools wurden von der Smart Cap GmbH mit größter Sorgfalt zusammengestellt. Dennoch kann für die Richtigkeit und Vollständigkeit keine Gewähr übernommen werden.

Die Ergebnisse sind im Wesentlichen von den jeweiligen Eingabedaten der Nutzer abhängig, und lassen sich von diesen leicht verändern. Die Smart Cap GmbH übernimmt keine Gewähr oder Haftung für die Plausibilität oder Richtigkeit dieser Eingabedaten und auch keine Gewähr oder Haftung für die Richtigkeit der aus diesen Eingabedaten resultierenden Ergebnisse. Auch haftet die Smart Cap GmbH nicht für Schäden, die einem Anwender im Vertrauen auf die Richtigkeit der Ergebnisse dieser Berechnungen entstehen. Eine Nutzung dieser Datei erfolgt auf eigenes Risiko.

# **Verwendete Marken**

- Microsoft Excel, Microsoft Word und Microsoft Office sind eingetragene Marken der Microsoft Corporation in den Vereinigten Staaten und / oder anderen Ländern.
- Adobe Acrobat Reader ist eine eingetragene Marke von Adobe Systems Incorporated in den USA und/oder anderen Ländern.

Alle anderen Namen von Produkten und Dienstleistungen sind Marken der jeweiligen Firmen. Die Angaben im Text sind unverbindlich und dienen lediglich zu Informationszwecken.

**4**

# **1.2. Systemvoraussetzungen und Passworte zur Entfernung des Blattschutzes**

# **1.2.1. Systemvoraussetzungen**

Für eine ordnungsgemäße Funktionsweise der Vorlage «Excel-Arbeitszeiterfassung» ist mindestens Excel 2010 (v14.0) für Windows erforderlich bzw. Excel 2016 (v15.0) für Mac.

Unter OS X (Mac) werden ggf. einige bedingte Formatierungen nicht oder nur mit Einschränkungen angezeigt. Dies betrifft allerdings lediglich die Darstellung, nicht die Berechnungen.

# **1.2.2. Passworte zur Entfernung des Blattschutzes**

Mit dem Kauf des Excel-Tools «Arbeitszeiterfassung» erwerben Sie grundsätzlich eine Einzelplatzlizenz. D.h. diese Lizenz berechtigt zur Nutzung der Arbeitszeiterfassung für einen einzigen Mitarbeiter. Dabei kann die Datei selber aber durchaus auf mehreren Geräten genutzt und befüllt werden. Für weitere Mitarbeiter ist der Erwerb von Zusatzlizenzen erforderlich, die wir über unsere Webseite zu verbilligten Staffelpreisen anbieten.

**Der Name des Lizenznehmers, den Sie beim Erwerb angegeben haben, ist mehrfach als Kennung in der Datei verschlüsselt. Damit ist ein Nachweis, im Fall einer unzulässigen Weitergabe bzw. Mehrfachnutzung der Datei, leicht geführt.**

Die Excel-Datei ist mit der Funktion "Arbeitsmappe schützen" gegen Löschen und Hinzufügen von Tabellenblättern geschützt. Zusätzlich sind im Auslieferungszustand alle Tabellenblätter mit einem Blattschutz versehen. In diesem "**Airbag-Modus**" sind Sie vor dem unbeabsichtigten Löschen von Formeln oder Bezügen geschützt. Auf diese Weise kann eine einwandfreie Funktion auch im Fall von nur geringen Excel-Kenntnissen sichergestellt werden. Sie können in diesem Modus bequem und schnell mit der Tab(= Tabulator)-Taste von Eingabezelle zu Eingabezelle springen. Die Formeln sind trotz Blattschutz in allen Zellen sichtbar, so dass sie bei Bedarf auch nachvollziehen können, wie bestimmte Werte berechnet werden.

Sofern Sie eigene Erweiterungen oder Änderungen vornehmen wollen, können Sie jederzeit auf den einzelnen Blättern (mit Ausnahme der Blätter «**Index**» und «**Anleitung**») den Blattschutz entfernen.

# **Das Blattschutzkennwort lautet: "0000".**

Bitte beachten Sie, dass wir die Entfernung des Blattschutzes und Veränderungen von Formeln oder anderen Inhalten nur versierten Excel-Nutzern empfehlen. Auf jeden Fall sollten Sie ihre Datei vorher nochmals sichern.

# **1.3. Aufbau der Excel-Datei - Navigation und Eingaben**

Das Excel-Tool Arbeitszeiterfassung besteht aus verschiedenen Eingabe- und Ausgabeblättern, die miteinander verlinkt sind. Ein übersichtlicher und logischer Aufbau erleichtert dabei die Navigation, Nachvollziehbarkeit und damit auch das Vertrauen in die durchgeführten Berechnungen.

Anleitung Annahmen Januar Februar | März | April | Mai | Juni | Juli | August | September | Oktober | November | Dezember | Jahresübersicht

**Abb. 1.1: Übersicht aller Tabellenblätter**

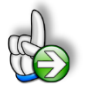

**Tipp:** Neben dieser ausführlichen Anleitung enthält die eigentliche Excel-Datei zusätzlich viele Kommentare (erkennbar an der roten Ecke oben rechts in einer Zelle) und versucht über die in Excel verfügbaren Möglichkeiten zur Datenüberprüfungsfunktion und zur bedingten Formatierungen Fehleingaben weitgehend im Vorfeld zu verhindern.

# **Navigation**

Auf dem Blatt «Annahmen» finden Sie u.a. eine Übersicht aller enthaltenen Tabellenblätter mit Links über die Sie die Blätter schnell und einfach direkt mit einem Klick anspringen können. Selbstverständlich können Sie auch wie in Excel üblich auf die Blattregisterkarten am unteren Bildschirmrand klicken oder die folgenden Tastenkombinationen zur Navigation benutzen.

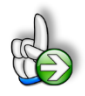

**Tipp:** Schnell und bequem können Sie mit der Tastenkombination **[STRG] + [Bild unten]** bzw. **[STRG] + [Bild oben]** zum nächsten bzw. zum vorherigen Arbeitsblatt wechseln und auf diese Weise schnell in der umfangreichen Datei navigieren.

# **Eingaben**

Alle Vorlagen von Financial Modelling Videos [\(www.fimovi.de\)](http://www.fimovi.de/) sind nach internationalen anerkannten Standards entwickelt (sog. FAST-Standard). Das sichert Transparenz, Flexibilität und hohe Qualität. Wir benutzen daher durchgehend Zellenformatvorlagen (siehe Übersicht auf dem Blatt «Formate», ggf. ausgeblendet). Auf diese Weise können bspw. Eingabezellen, Zellen für Einheiten oder verlinkte Zellen etc. leicht erkannt werden.

Eingabewerte dürfen nur in den speziell gekennzeichneten Eingabezellen getätigt werden. Achten Sie dabei bitte auf die vorgegebenen Einheiten (Stunden, Euro, Jahre, Monate, Tage, % etc.)).

Alle Eingabezellen die Sie mit individuellen Werten füllen können haben das folgende Format:

Eingaben nur in diese Zellen!

**Abb. 1.2: Format der Eingabe- bzw. Inputzellen**

# **1.4. Annahmen und Grundeinstellungen**

Bevor Sie mit der Erfassung ihrer Arbeitszeiten beginnen können, sollten Sie zunächst auf dem Blatt «Annahmen» einige Grundeinstellungen und Vorgaben machen.

# **1.4.1. Allgemeine Informationen**

Im ersten Block geben Sie allgemeine Informationen vor, wie Mitarbeitername, Personal-Nummer, Kostenstelle (optional) und Firmenname. Diese Informationen sind durch das komplette Tool verlinkt und erscheinen automatisch auf den einzelnen Monatsblättern bzw. Übersichten, so dass z.B. nach einem Ausdruck alle erforderlichen Daten auf den Monatsübersichten vorhanden sind.

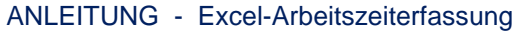

Firma

[www.financial-modelling-videos.de](http://www.financial-modelling-videos.de/)

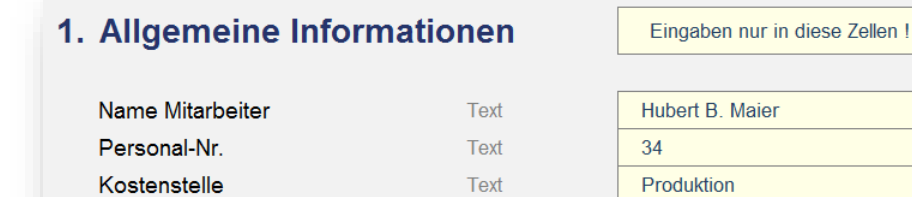

Text

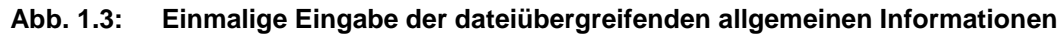

# **1.4.2. Timing und Feiertage**

Im zweiten Block geben Sie das Erfassungsjahr vor sowie Details zu den Feiertagen vor. Auf Basis des gewählten Erfassungsjahres werden alle Daten, Wochentage und Feiertage (sofern aktiviert) automatisch ermittelt und korrekt formatiert (inkl. Berücksichtigung von Schaltjahren, spezielle Formatierung von Wochenenden etc.).

X-ample GmbH

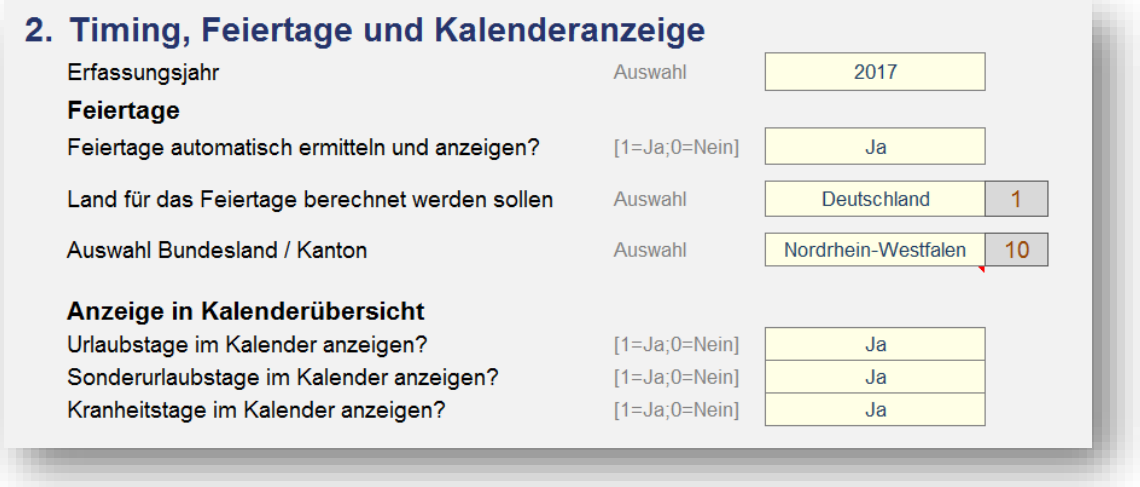

#### **Abb. 1.4: Vorgaben für die Feiertage und die Darstellung in der Kalenderübersicht**

Die Feiertagsermittlung kann auch ausgestellt werden. Wir empfehlen aber, diese zu aktivieren, da einige Arbeitszeitberechnungen in direktem Zusammenhang mit den Feiertagen stehen. So wird bspw. in der Spalte «Nettoarbeitszeit gem. Vergütung» bei einem Feiertag die auf dem Blatt «Annahmen» für diesen Wochentag vorgegebene Sollstundenzeit automatisch eingetragen.

Bezüglich der Feiertage sollten Sie dann noch wählen, für welches Land (Deutschland, Österreich oder Schweiz) und davon abhängig für welches Bundesland bzw. welchen Kanton genau die Feiertage ermittelt bzw. berücksichtigt werden sollen.

Die spezifischen Feiertage sind in einem ewigen Kalender für alle 16 Bundesländer (Deutschland) bzw. alle 9 Bundesländer (Österreich) und alle 26 Kantone (Schweiz) bereits vorgegeben. Diese lassen sich aber bei Bedarf auf dem Blatt «Feiertage» noch anpassen (bspw. ist das Augsburger Friedensfest nur im Stadtgebiet Augsburg gesetzlicher Feiertag, nicht jedoch im angrenzenden Umland oder in der Schweiz gibt es gesetzlich nicht anerkannte Feiertage, an denen in der Regel aber trotzdem im gesamten Kanton oder in einigen bestimmten Gemeinden Arbeitsruhe ist usw.). Außerdem können dort auch noch zusätzliche freie Tage (z.B. Ferientage, Brückentage etc.) individuell für jedes Bundesland bzw. jeden Kanton definiert werden. Wie Sie dazu vorgehen, lesen Sie in Kapitel 2.3.

# **1.4.3. Arbeitszeiten (Sollvorgabe) und Pausen (gesetzliche)**

# **Soll-Wochenarbeitszeiten**

In diesem Block geben Sie die planmäßigen Arbeitsstunden einer Woche vor. Dabei können für jeden Wochentag individuell die Sollstunden vorgegeben werden. Für eine Standard 40-Stunden-Woche geben Sie bspw. Montag bis Freitag jeweils 8,0 Stunden vor. Jede andere Wochenstundenzahl und -verteilung ist möglich und einfach umsetzbar.

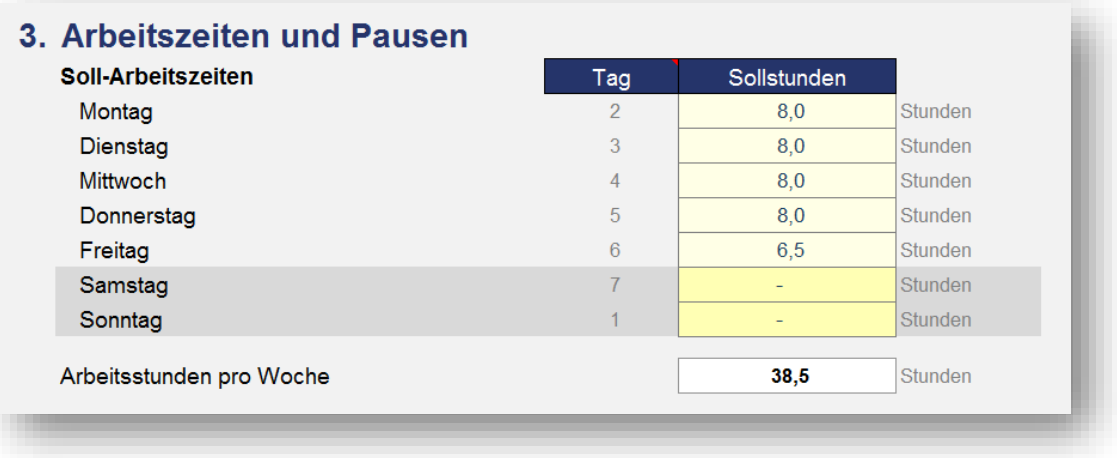

# **Abb. 1.5: Vorgabe der wöchentlichen Soll-Arbeitszeit des Mitarbeiters**

# **Pausen (gesetzliche)**

Bei Bedarf ist es auch möglich, die Berücksichtigung und automatische Berechnung von gesetzlich vorgeschriebenen Pausenzeiten zu aktivieren. Dazu setzen Sie den Schalter in der Zeile «Gesetzliche Pausen automatisch berechnen?» auf «Ja» (= 1)

In diesem Fall wird bei den Monatsblättern die gesetzlich vorgeschriebene Pausenzeit abhängig von der jeweiligen Arbeitszeit automatisch berechnet und eingetragen. Zusätzlich kann bei Bedarf für jeden einzelnen Tag eine zusätzlich in Anspruch genommene Pausenzeit eingetragen werden (Die Uhrzeit für den Beginn und das Ende dieser Zusatzpause sind in diesem Fall im Format «hh:mm» einzutragen).

Sofern Sie die gesetzliche Berechnung von Pausen einschalten und nutzen wollen, können Sie in den Eingabefeldern darunter die entsprechenden Vorgaben machen.

Arbeitszeiten und Pausen sind gesetzlich geregelt, es gilt das jeweilige (nationale) Arbeitsrecht. Für die Länder Deutschland, Österreich und die Schweiz haben wir ihnen die aktuellen Regelungen im Folgenden beispielhaft zusammengefasst:<sup>1</sup>

# **1. Deutschland - Gesetzliche Ruhepausen**

In § 4 ArbZG (Arbeitszeitgesetz) finden sich Vorgaben, nach wie vielen Stunden Arbeit eine Pause einzulegen ist (Ruhepausen). Nach einer Arbeitszeit von sechs bis neun Stunden muss eine Arbeitspause von mindestens 30 Minuten genommen werden. Bei einer Arbeitszeit von mehr als neun Stunden ist eine Pause von 45 Minuten vorgeschrieben.

Für diesen Fall wären die folgenden Einstellungen vorzunehmen:

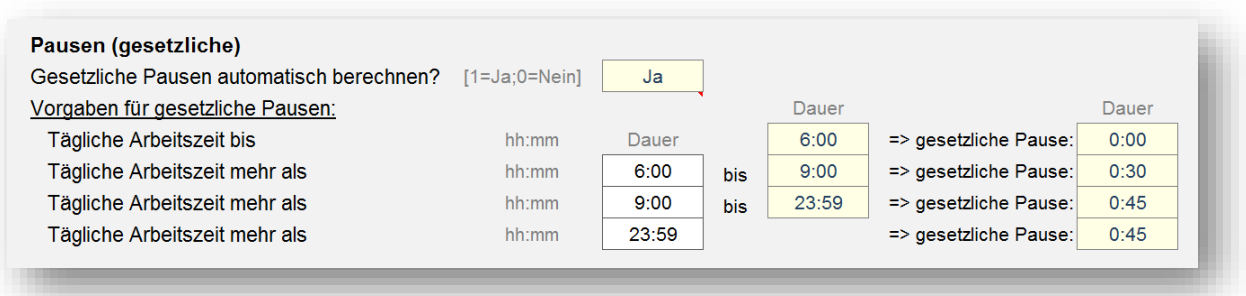

**Abb. 1.6: Einstellungen zur automatischen Berechnung der gesetzlichen Pausen in Deutschland**

# **2. Österreich - Gesetzliche Ruhepausen**

Beträgt die tägliche Arbeitszeit mehr als 6 Stunden, so muss laut Arbeitszeitgesetz die Arbeitszeit durch eine Ruhepause von mindestens 30 Minuten unterbrochen werden.

Für diesen Fall wären die folgenden Einstellungen vorzunehmen:

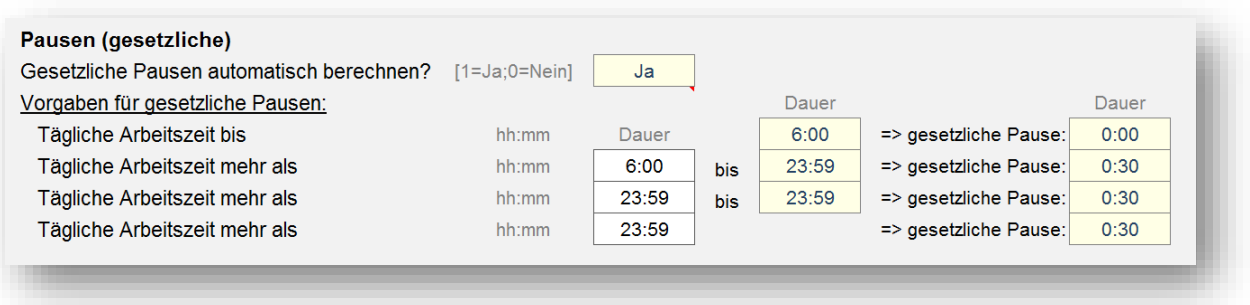

**Abb. 1.7: Einstellungen zur automatischen Berechnung der gesetzlichen Pausen in Österreich**

<sup>1</sup> Wir weisen aber an dieser Stelle nochmal explizit darauf hin, dass diese Informationen unverbindlich sind und keine Haftung für die Richtigkeit übernommen werden kann, da sich gesetzliche Regelungen anpassen oder auch andere branchen- bzw. betriebsspezifische Regelungen greifen können.

## **3. Schweiz - Gesetzliche Ruhepausen**

Gemäß Arbeitsgesetz (ArG) ist die Arbeit ab einer gewissen täglichen Arbeitszeit durch Pausen zu unterbrechen. Das Gesetz gibt dabei die Mindestdauer der Pausen vor:

- 15 Minuten bei einer täglichen Arbeitszeit von mehr als fünfeinhalb Stunden,
- 30 Minuten bei einer täglichen Arbeitszeit von mehr als sieben Stunden,
- 60 Minuten bei einer täglichen Arbeitszeit von mehr als neun Stunden.

Für diesen Fall wären die folgenden Einstellungen vorzunehmen:

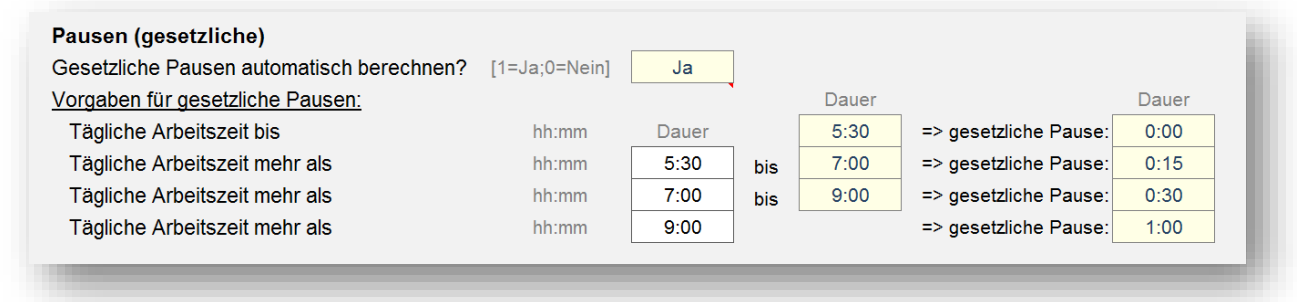

**Abb. 1.8: Einstellungen zur automatischen Berechnung der gesetzlichen Pausen in der Schweiz**

# **1.4.4. Stundenkonten und Urlaub**

In diesem Abschnitt können Sie die Salden für die einzelnen Stundenkonten (Überstunden-, Gleitzeitund Flexzeitkonto) vom Ende des Vormonats (= Ende Dezember des Vorjahres). Diese werden dann automatisch in den Januar übertragen und dort korrekt für die weiteren Berechnungen berücksichtigt.

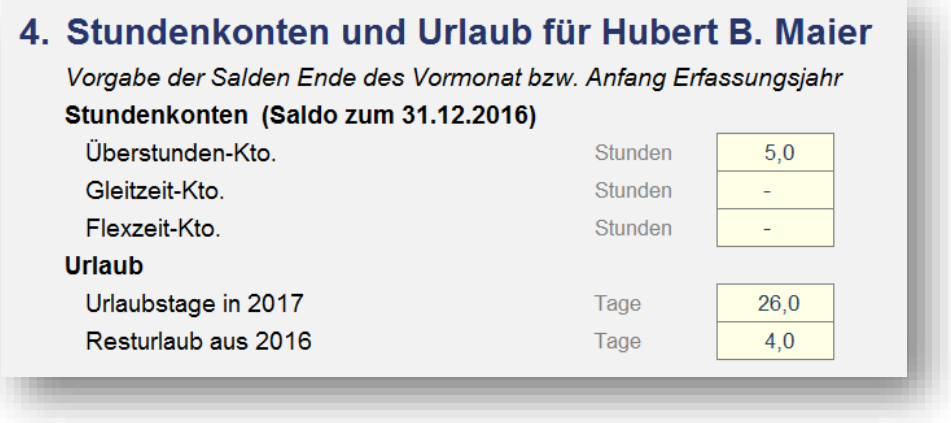

**Abb. 1.9: Übertrag der Stundenkonten und des Urlaubs aus dem Vorjahr**

Außerdem geben Sie die Anzahl der noch verfügbaren Urlaubstage aus dem Vorjahr sowie die Anzahl der gewährten Urlaubstage aus dem Erfassungsjahr (= aktuelles Jahr) ein.

## **1.4.5. Ampelregelung für Arbeitszeitkonto**

Sofern in ihrem Unternehmen ein Arbeitszeitkonto geführt wird besteht (optional) die Möglichkeit, über eine sogenannte Ampelfunktionalität bestimmte Höchstgrenzen für die Stundenkonten festzulegen. Sobald diese Grenzen in einem Monat überschritten werden, wird dies auf dem Blatt «Jahresübersicht» durch entsprechende Farben (= Ampel) signalisiert. Die Vorgaben dazu werden auf dem Blatt «Annahmen» in Abschnitt 5 gemacht (siehe Screenshot).

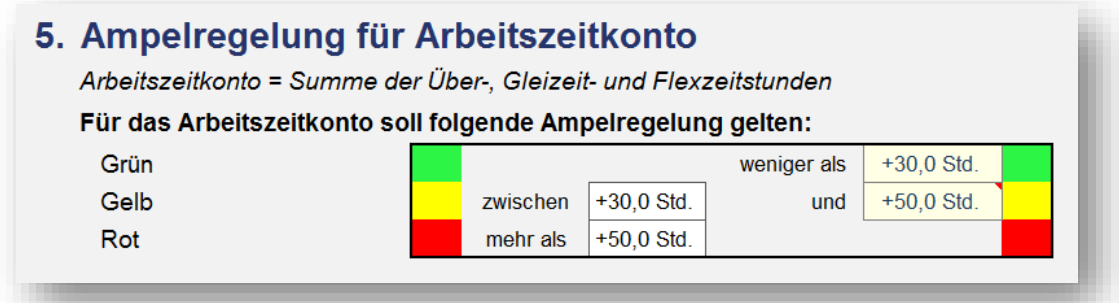

#### **Abb. 1.10: Ampelregelung – Individuelle Vorgaben für die farbliche Darstellung**

Sofern Sie diese Funktion nicht benötigen, lassen Sie die Annahmen einfach unberücksichtigt und blenden die entsprechenden Zeilen auf dem Blatt «Jahresübersicht» aus. Diese erscheinen dann auch nicht beim Ausdruck oder Export des Blattes «Jahresübersicht».

In das Arbeitszeitkonto gehen sämtliche Stundenkonten ein, d.h. Über-, Gleitzeit- und Flexzeitstunden. Wenn Sie dies nicht wünschen, arbeiten Sie entweder nur mit ausgewählten Stundenkonten (z.B. nur Überstunden) oder ändern Sie die entsprechende Summenformel auf dem Blatt «Jahresübersicht».

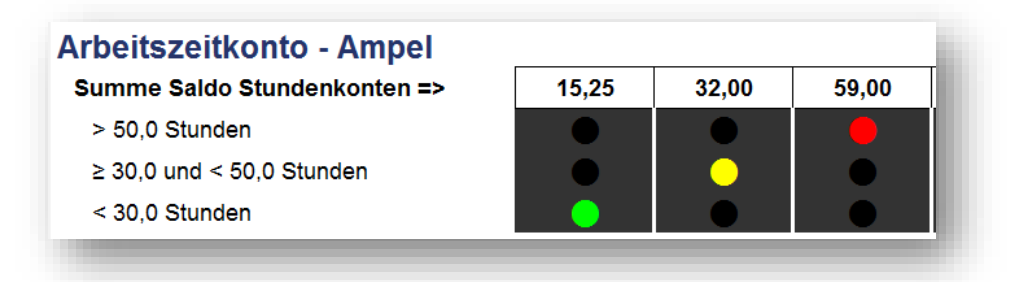

# **Abb. 1.11: Ampeldarstellung für das Arbeitszeitkonto auf dem Blatt «Jahresübersicht»**

Unterjährig kann das Arbeitszeitkonto z.B. durch die "Auszahlung von Überstunden" in einzelnen Monaten zurückgeführt werden. Diese Funktionalität können Sie auch nutzen, wenn die Stunden des Mitarbeiters woanders, d.h. extern gespeichert werden sollen, tatsächlich aber gar nicht ausgezahlt werden.

# **1.4.6. Hilfsrechner**

In Excel gibt es verschiedene Möglichkeiten Zeiten zu erfassen. Neben der dezimalen Schreibweise (z.B. 7,5 Std.) kann diese Zeitspanne auch im Format hh:mm dargestellt werden (also 7:30). Zur einfachen und schnellen Umrechnung zwischen diesen beiden Darstellungsweisen haben wir einen

Hilfsrechner auf dem Blatt «Annahmen» integriert. Umrechnungen damit sind nur für max. einen Tag bzw. 24 Stunden möglich.

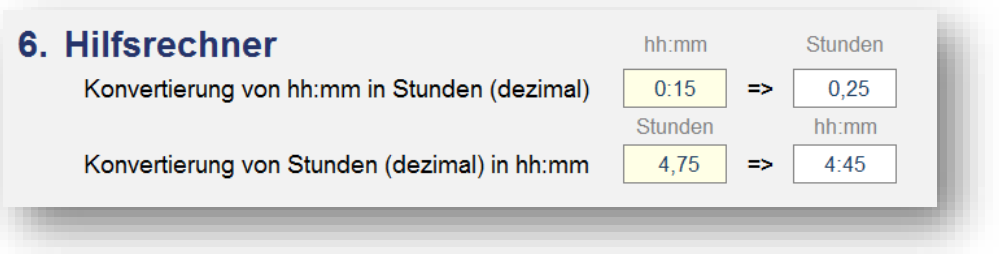

**Abb. 1.12: Hilfsrechner zur Konvertierung Stunden/Minuten-Format in Dezimal und umgekehrt**

# **2. Arbeitszeiten erfassen**

# **2.1. Normalarbeitszeit und Stundenkonten**

# **2.1.1. Übersicht**

Sobald die in Kapitel 1.4 beschriebenen Grundeinstellungen vorgenommen wurden, kann die eigentlich Dokumentation der Arbeitszeiten erfolgen. Dies erfolgt jeweils auf den einzelnen, identisch aufgebauten Monatsblättern Januar bis Dezember.

Auf diesen Blättern kann pro Tag neben der Anwesenheitszeit (Beginn und Ende), eine Pausenzeit (Beginn und Ende) ein Zuordnungstyp (Auswahl über Dropdown, Erläuterungen weiter unten) sowie optional eine Bemerkung bzw. ein Kommentar eingegeben werden.

Alle potentiellen Eingabezellen sind dabei einheitlich und klar gekennzeichnet. Im Auslieferungszustand bzw. mit aktiviertem Blattschutz können Sie auf den Blättern bequem und schnell mit der Tab(= Tabulator)-Taste von Eingabezelle zu Eingabezelle springen.

Es müssen nicht zwangsläufig alle Felder pro Tag ausgefüllt werden, sofern allerdings Informationen fehlen, wird dies über eine bedingte Formatierung farbig angezeigt (siehe Screenshot).

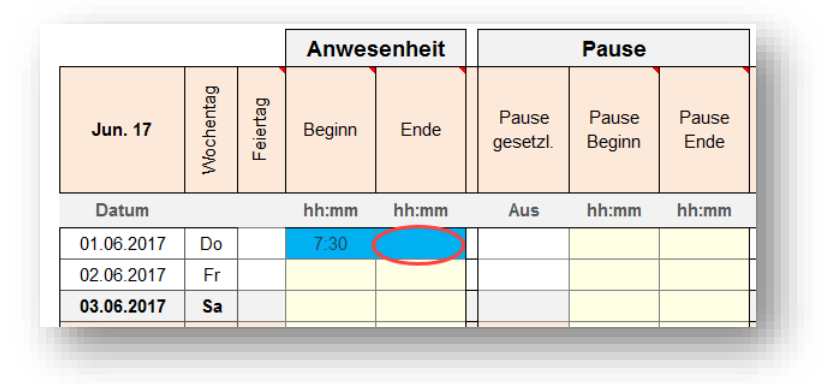

**Abb. 2.1: Beispiel für farbige Markierung bei fehlender Eingabe**

Für die Eingabe der Anwesenheitszeiten und der Pausen (optional) ist zu beachten, dass die Vorgabe über Uhrzeiten erfolgt (also im Format «*hh:mm*», z.B. 11:30 Uhr) nicht dezimal (also 11,5). Außerdem müssen jeweils Beginn und Ende vorgegeben werden (oder beide bleiben leer). Sofern nur der Beginn oder nur das Ende ausgefüllt wird, erscheint eine farbliche Fehlermeldung (siehe Screenshot oben).

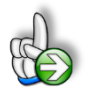

# **TIPP Schnelle Eingabe von Uhrzeiten über Nummernblock**

Lange Zahlenkolonnen lassen sich in Excel besonders leicht und schnell mit dem Ziffernblock der Tastatur eingeben. Allerdings nur, solange kein Doppelpunkt gefordert ist. Will man beispielsweise für Uhrzeiten einen Doppelpunkt eingeben, muss der Ziffernblock verlassen und die Tastenkombination **[Umschalten]+[.]** gedrückt werden, lästig und unnötig.

Mit ein paar Klicks bringen Sie die Autokorrektur-Funktion von Excel dazu, zwei hintereinander eingegebene Kommata automatisch in einen Doppelpunkt umzuwandeln.

## **Vorgehen für Excel 2010, 2013 und 2016**

Über die Registerkarte **Datei** und einem anschließenden Klick auf **Optionen**, finden Sie auf der Registerkarte **Dokumentprüfung** die Schaltfläche **Autokorrektur-Optionen**. Mit einem Klick gelangen Sie in das Dialogfeld **Autokorrektur**. Geben Sie im Bearbeitungsfeld **Ersetzen** zwei Kommata und im Bearbeitungsfeld **Durch** einen Doppelpunkt ein. Das Kontrollkästchen **Während der Eingabe ersetzen** muss aktiviert sein.

# **Beispiel**

Soll z.B. die Uhrzeit 12:30 in einer Zelle erscheinen. Markieren Sie eine Zelle. Tippen Sie nur über den Nummernblock ein: 12,,30. Die Kommata werden während der Eingabe ersetzt. Der Eingabe wird von Excel ein Uhrzeitformat und eine serielle Zahl zugeordnet. Auf diese Weise können Sie schnell Uhrzeiten über den Nummernblock eingeben ohne ständig über das Schreibfeld den Doppelpunkt eintippen zu müssen.

# **2.1.2. Eingabe im Detail**

Für jede Zeile in der Sie Anwesenheitszeiten eintragen, müssen Sie (verpflichtend) in der Spalte Zuordnungstyp eine Auswahl über das Dropdown-Menu der jeweiligen Zelle treffen. Wird dies vergessen, färbt sich die jeweilige Zelle zur Warnung automatisch blau.

Das Eintragen einer Pausenzeit ist optional, d.h. die beiden Eingabezellen Pausenbeginn und Pausenende können auch leer bleiben. Über den Zuordnungstyp bestimmen Sie, welchem Stundenkonto (Überstunden-, Gleitzeit- oder Flexzeitkonto) ihre Arbeitszeit gutgeschrieben wird.

**Wichtig:** Arbeiten Sie bspw. regelmäßig mit Überstunden, kennzeichnen Sie ihre Arbeitszeit auch dann als Überstunden, wenn Sie am entsprechenden Tag selbst gar keine Überstunden gemacht haben (also bspw. genau die Soll-Stundenzahl gearbeitet haben). Auf diese Weise ist sichergestellt, dass das Überstundenkonto korrekt berechnet wird.

Sofern Sie sich monatliche Überstunden auszahlen lassen, weil Sie bspw. eine entsprechende Vereinbarung mit ihrem Arbeitgeber haben, können sie die Anzahl der ausgezahlten Überstunden in dem jeweiligen Monat im unteren Bereich im Feld «Auszahlung Überstunden» eintragen. Der Saldo des Überstundenkontos wird dann entsprechend gekürzt.

Auch die Führung eines Lebenszeitkontos ist mit der Excel-Vorlage «Arbeitszeiterfassung» möglich. Sofern Sie eine entsprechende Vereinbarung mit ihrem Arbeitgeber haben, lassen Sie das Feld «Auszahlung Überstunden» in jedem Monat leer und übertragen jeweils zum Jahresbeginn den Überstunden-Saldo in das neue Jahr (= neue Datei).

#### ANLEITUNG - Excel-Arbeitszeiterfassung [www.financial-modelling-videos.de](http://www.financial-modelling-videos.de/)

# **2.2. Urlaub und Arbeitsunfähigkeit erfassen**

Neben den genannten drei Stundenkonten für Überstunden, Gleitzeit und Flexzeit gibt es noch 4 weitere Auswahlmöglichkeiten in der Spalte Zuordnungstyp, welche bei Erfassung von Urlaub sowie bei Krankheitstagen (= Arbeitsunfähigkeit) zu verwenden sind.

Dabei handelt es sich um die Optionen:

- **1. Urlaub** (*für einen ganzen bzw. mehrere Tage*)
- **2. ½ Urlaubstag**
- **3. Sonderurlaub**
- **4. Krankheit**

# **Ad 1: Urlaub**

Zur Erfassung eines Urlaubstages wählen Sie lediglich am entsprechenden Tag bei «Zuordnungstyp» Urlaub aus. Die Eingabe von angenommenen Arbeitszeiten (Anwesenheit und Pausen) ist nicht erforderlich. In diesem Fall wird ihnen die Normalarbeitszeit für den entsprechenden Tag als für die Vergütung relevante Arbeitszeit gutgeschrieben, gleichzeitig wird ein Urlaubstag vom Urlaubskonto abgezogen. Bei längeren Urlaubsphasen (mehrere Urlaubstage) muss jeder Tag als Urlaubstag gekennzeichnet werden, an dem Sie ansonsten hätten arbeiten müssen.

# **Ad 2: Halber Urlaubstag**

Soll lediglich ein halber Urlaubstag erfasst werden, wählen Sie am entsprechenden Tag bei «Zuordnungstyp» ½ Urlaubstag aus. Da ja definitionsgemäß an der anderen Hälfte des Tages gearbeitet wird, müssen Sie zusätzlich die Anwesenheitszeit (Beginn und Ende) und optional auch Pausenzeiten wie oben beschrieben erfassen.

Bei dieser Variante wird ihnen die geleistete Arbeitszeit zuzüglich der angenommenen Arbeitszeit für den halben Urlaubstag als für die Vergütung relevante Arbeitszeit gutgeschrieben und ein halber Tag vom Urlaubskonto abgezogen. Sollten Sie mehr als die halbe Soll-Arbeitszeit eintragen, also länger als einen halben Tag arbeiten, wird die die Hälfte überschreitende Stundenzahl dem Überstundenkonto gutgeschrieben.

# **Ad 3: Sonderurlaub**

Wurde ihnen Sonderurlaub gewährt, wählen Sie am entsprechenden Tag bei «Zuordnungstyp» Sonderurlaub aus. In diesem Fall wird ihnen wie beim gewöhnlichen Urlaub (siehe oben Ad 1) ihre Normalarbeitszeit gutgeschrieben, jedoch wird ihnen kein Urlaubstag vom Urlaubskonto abgezogen.

## **Ad 4: Krankheit**

Im Fall von Krankheit (= Arbeitsunfähigkeit) wählen Sie für die entsprechenden Tage bei «Zuordnungstyp» Krankheit aus. In diesen Fällen wird ihnen die Normalarbeitszeit gutgeschrieben, wie bei gewöhnlichem Urlaub.

# **2.3. Feiertage anpassen und ergänzen**

Die Vorgaben und Einstellungen für die landesspezifischen Feiertage sowie Eingabemöglichkeiten für zusätzliche freie Tage (Brückentage, lokale Feiertage etc.) befinden sich auf dem Blatt «Feiertage».

Auf diesem Blatt befinden sich 3 unterschiedliche Bereiche für die Länder Deutschland, Österreich und die Schweiz, die analog aufgebaut sind. Aus diesem Grund beschränken wir uns hier auf die Darstellung und Erläuterung eines einzigen Bereiches. In der Regel müssen Sie als Anwender - je nach Land - ebenfalls nur einen einzigen der drei Bereiche anpassen.

Auf der linken Seite befindet sich jeweils eine Übersicht aller Bundesländer (bzw. Kantone) mit Kürzel. Diese Listen werden für die Dropdown-Menus auf dem Blatt «Annahmen» verwendet. Das dort jeweils ausgewählte Bundesland wird über eine bedingte Formatierung automatisch farbig markiert.

Die Bezeichnung der einzelnen Feiertage sowie das zugehörige (eventuell automatisch berechnete) Datum, befinden sich in chronologischer Reihenfolge in Spalte H und I (vgl. Abb. 2.2).

Die Feiertage werden dynamisch für das gewählte Jahr berechnet. Auf diese Weise ist der Feiertagskalender quasi "unendlich" und es müssen auch bei Jahreswechsel in den Annahmen im Grunde keine Änderungen in der Vorlage gemacht werden (= ewiger Feiertagskalender).

Weiter rechts sind dann alle Bundesländer/Kantone (mit Kürzel und Flaggen) spaltenweise aufgeführt. Sofern einer der Tage aus der Liste Feiertag in einem Bundesland/Kanton sein soll, ist in die jeweilige Zelle eine «1» einzutragen, falls nicht, eine «0» (Null). Es dürfen keine anderen Zahlenwerte außer 1 oder 0 eingetragen werden. Die Färbung der Zellen erfolgt dann automatisch und ermöglicht ihnen einen schnellen Überblick. Alle aktiven Feiertage werden dann je nach Auswahl über eine VERWEIS-Funktion nach Spalte F geholt und gehen von dort aus in die Modellberechnungen ein. Aus diesem Grunde sollten Sie hier nichts verändern.

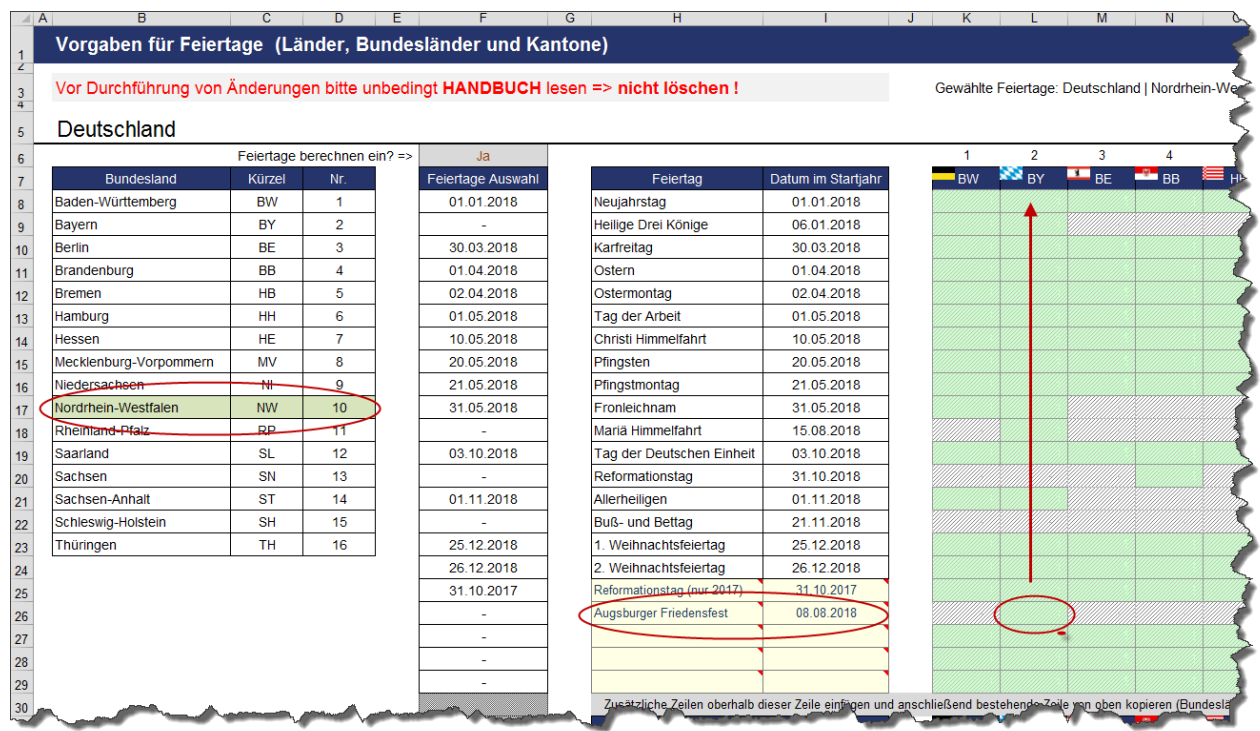

#### <span id="page-16-0"></span>**Abb. 2.2: Landesspezifische Feiertage verändern bzw. ergänzen**

Ein individueller Feiertag (Augsburger Friedensfest) wurde hinzugefügt (nur für Bayern). Auf dem Blatt «Annahmen» wurde aber das Bundesland Nordrhein-Westfalen ausgewählt (siehe farbliche Hervorhebung links). Aus diesem Grunde erscheint das Augsburger Friedensfest auch nicht in Spalte F, die relevant ist für die Berechnungen bei den Monatsblättern.

Am Ende der Feiertagsliste (Spalte H) finden Sie freie Eingabezellen, in die bei Bedarf eigene, weitere freie Tage (Brückentage, Ferientage, lokale Feiertage etc.) eingetragen werden können.

Sofern es sich nicht um einmalige Termine, sondern jährlich wiederkehrende Tage handelt, empfehlen wir beim Eintrag des Datums anstatt der Jahreszahl die Namenszelle «Startjahr» zu verwenden (siehe Bsp. unten). Auf diese Weise aktualisiert sich das Datum automatisch jedes Jahr.

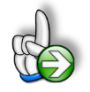

#### **Beispiel**

# **Eigene Feiertage oder freie Tage hinzufügen**

Sie leben im Stadtgebiet von Augsburg (Bayern) und wollen das Augsburger Friedensfest als Feiertag hinzufügen. Dieses findet jedes Jahr am 8. August statt.

Tragen Sie den Namen des Feiertages «Augsburger Friedensfest» in Spalte H ein. In Spalte I rechts daneben ergänzen Sie im ersten Jahr die Formel:

#### =DATUM(Startjahr;8;8)

Die allgemeine Synthax der Funktion DATUM lautet =DATUM (Jahr; Monat; Tag). Achten Sie deshalb darauf, nicht Monat und Tag zu verwechseln.

Zuletzt sollten Sie noch bei allen Bundesländern außer in Bayern eine Null setzen, da ansonsten bei Wechsel des Bundeslandes auf dem Blatt «Annahmen» das Augsburger Friedensfest ebenfalls als (freier) Feiertag berücksichtigt werden würde, dies aber nur in Bayern (bzw. in Augsburg selber) gelten soll (vgl. [Abb. 2.2\)](#page-16-0).

Es sind bereits Eingabezellen/-zeilen für fünf zusätzliche Feiertage/freie Tage vorgesehen. Sofern Sie weitere Eingabemöglichkeiten benötigen, können Sie einfach (beliebig viele) neue Zeilen oberhalb der letzten Zeile einfügen. Anschließend kopieren Sie die Formeln und Formate von einer der darüberliegenden Zeilen einfach in die neue(n) Zeile(n).

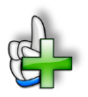

# **Hintergrundinformationen**

Weitere Informationen zu Feiertagen in den einzelnen Bundesländern bzw. Kantonen finden Sie beispielsweise unter:

Für Deutschland (DE):

[https://de.m.wikipedia.org/wiki/Gesetzliche\\_Feiertage\\_in\\_Deutschland](https://de.m.wikipedia.org/wiki/Gesetzliche_Feiertage_in_Deutschland)

Für Österreich (AT):

[https://de.m.wikipedia.org/wiki/Feiertage\\_in\\_%C3%96sterreich](https://de.m.wikipedia.org/wiki/Feiertage_in_%C3%96sterreich)

Für die Schweiz (CH):

[https://de.m.wikipedia.org/wiki/Feiertage\\_in\\_der\\_Schweiz](https://de.m.wikipedia.org/wiki/Feiertage_in_der_Schweiz)

# ANLEITUNG - Excel-Arbeitszeiterfassung [www.financial-modelling-videos.de](http://www.financial-modelling-videos.de/)

# **3. Ergebnisse und Auswertungen**

Das Excel-Tool enthält 3 verschiedene Arten von Übersichten. Zum einen die (12 einzelnen) Monatsübersichten, in denen der Mitarbeiter auch die Arbeitszeiterfassung durchführt. Zum anderen zwei unterschiedliche Jahresübersichten, in denen keine Eingaben vorgenommen werden können.

Alle Übersichten sind so vorformatiert, dass diese schnell und einfach in übersichtlicher Form ausgedruckt bzw. als PDF exportiert werden können.

# **3.1. Monatsübersichten**

Hier findet die eigentliche Stundenerfassung durch den Mitarbeiter statt. Am unteren Ende der Blätter befindet sich jeweils eine monatsspezifische Übersicht aus der direkt die jeweils in dem entsprechenden Monat geleisteten Stunden hervorgehen. Ferner werden die Stände des Vormonats sowie der Saldo ausgewiesen.

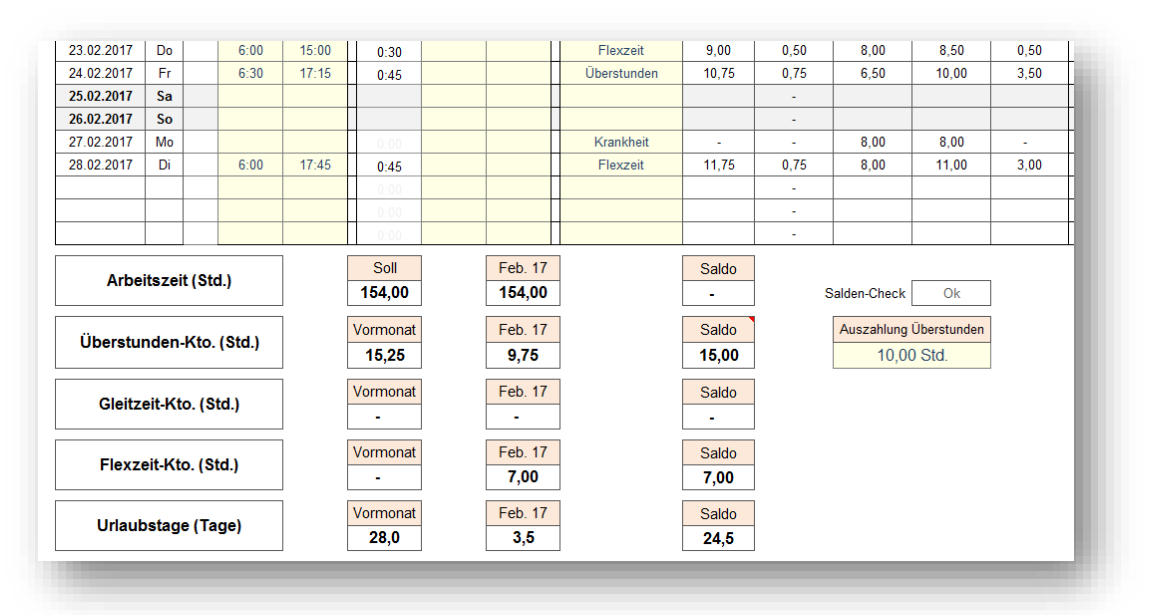

# **Abb. 3.1: Monatsübersicht (Ausschnitt unterer Teil)**

Unten rechts besteht die Möglichkeit, dass Überstundenkonto (und damit auch das Arbeitszeitkonto => siehe Ampelregelung, Kap. 1.4.5) durch "Auszahlung von Überstunden" zu verringern. Ferner kann auf jedem Blatt optional ein Kommentar eingefügt werden. Schließlich befinden sich Unterschriftsfelder auf dem Blatt, so dass nach vollständiger Erfassung und Ausdruck die monatlichen Stundennachweise erst unterschrieben und dann archiviert werden können.

# **3.2. Jahresübersicht**

In der Jahresübersicht werden die Arbeitszeit, die Stundenkonten sowie die Abwesenheit monatlich dokumentiert. Die erste Spalte (YTD/Summe) gibt dabei die Jahressumme bzw. den Wert bis zum aktuellen Monat (gelb markiert => siehe März im Screenshot). Das Kürzel YTD steht dabei für "Yearto-Date".

Die rot gefärbten Zellen in der Spalte "YTD/Summe" stellen keine Summen sondern die Startwerte (aus dem Vorjahr) dar. Beim Urlaubsstartwert werden der Resturlaub aus dem Vorjahr sowie der

Gesamturlaub des aktuellen Jahres addiert. Die Werte geben Sie auf dem Blatt «Annahmen» vor. Standardmäßig ist in der einzigen Eingabezelle auf der Seite "Zeigen bis einschließlich:" über die Formel =heute() das aktuelle Datum voreingestellt. Dadurch werden alle Daten bis zum aktuellen Monatsende auf diesem Blatt eingeblendet. Bei Bedarf kann in diese Eingabezelle ein beliebiges Datum eingetragen werden, bis zu der dann die erfassten Stunden dargestellt werden (z.B. für rückwirkende Analysen bis zu einem bestimmten Zeitpunkt/Monat).

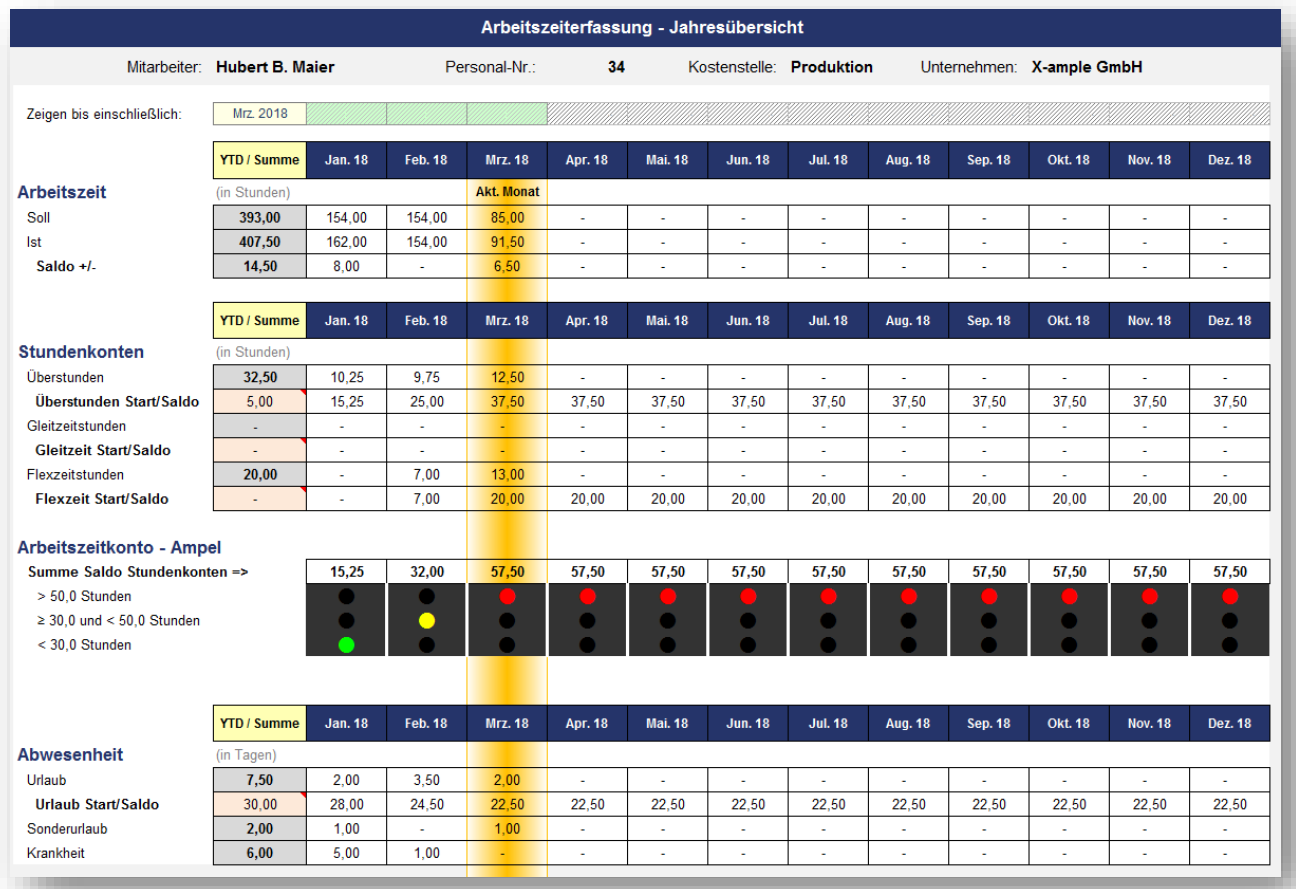

#### **Abb. 3.2: Jahresübersicht für den Mitarbeiter (mit Ampelregelung Arbeitszeitkonto)**

IST-Stunden nach dem aktuellen Monat (ab April im Screenshot oben) resultieren aus der Tatsache, dass in diesen Monaten Feiertage auf Wochentage fallen und so die vorgegebene Soll-Arbeitszeit (Blatt «Annahmen») automatisch vom Tool eingetragen wird.

Beachten Sie, dass die Stundendarstellung hier dezimal erfolgt, also bspw. 5,5 Std. anstatt 5:30 (5 Std. und 30 min). Falls Sie die Ampelfunktionalität nicht nutzen möchten, blenden Sie die Zeilen (Arbeitszeitkonto - Ampel) einfach auf dem Blatt aus. Der Bereich wird dann auch nicht mitgedruckt bzw. exportiert.

#### ANLEITUNG - Excel-Arbeitszeiterfassung [www.financial-modelling-videos.de](http://www.financial-modelling-videos.de/)

# **3.3. Kalenderübersicht**

In der Kalenderübersicht werden nochmal alle Tage einzeln für den Mitarbeiter dargestellt. Aus Übersichtsgründen werden jeweils 6 Monate auf eine DIN-A4-Seite ausgedruckt.

Neben den Feiertagen (=> automatisch je nach Auswahl Land und Bundesland bzw. Kanton bei den Annahmen) sieht man hier tagesgenau die einzelnen Über-, Gleit- oder Flexzeitstunden des Mitarbeiters. Außerdem kann auf dem Blatt «Annahmen» einzeln aktiviert werden, ob Urlaubstage, Sonderurlaubstage und Krankheitstage im Kalender angezeigt werden sollen (siehe Screenshot in den Monaten Jan. bis Mär.)

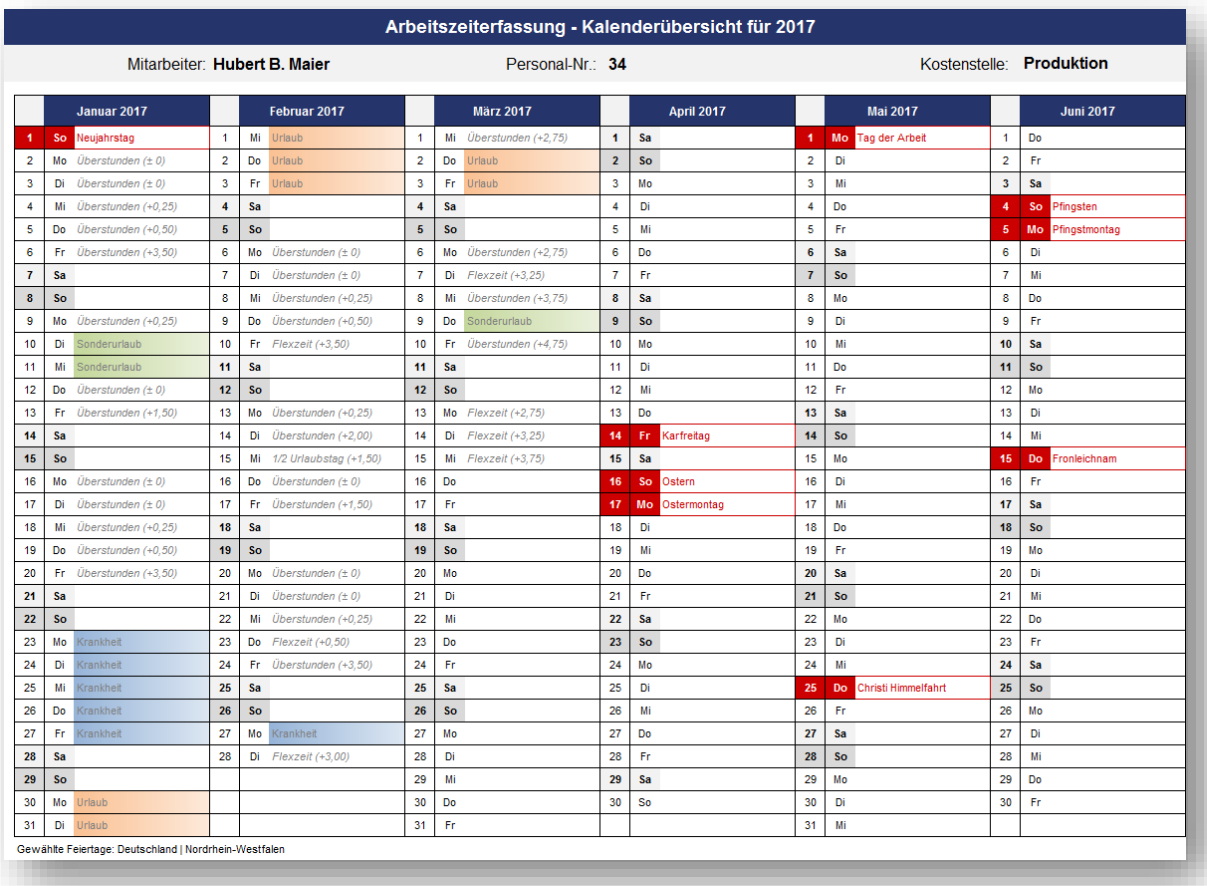

#### **Abb. 3.3: Kalenderübersicht für den Mitarbeiter (Stand Mitte März des Jahres)**

# **4. Versionshistorie**

**Version 2.03** (11.02.2019*)*

• Überarbeitet: Aktualisierung "Feiertage Deutschland" für alle Bundesländer

#### **Version 2.02** (06.03.2018*)*

- NEU: Möglichkeit auf dem Blatt "Jahresübersicht" einen Monat vorzugeben, bis zu dem die (eingegebenen) Werte angezeigt werden. Im Auslieferungszustand enthält die Zelle den Wert =heute() und zeigt damit immer bis einschließlich des aktuellen Monats an.
- Überarbeitet: Anpassung der Saldo-Formel (in Spalte Q) auf den Monatsblättern, so dass keine Rundungsdifferenzen mehr entstehen können
- Überarbeitet: Feiertage Deutschland => Reformationstag am 31. Oktober bei den Bundesländern Hamburg und Schleswig-Holstein hinzugefügt (gesetzlicher Feiertag ab 2018)

**Version 2.01** (*Erstversion veröffentlicht am 01.11.2017)*

# **5. Fimovi - Support und weitere Excel-Tools**

# **5.1. Kontakt zum Support**

Wir wünschen ihnen viel Spaß bei der Nutzung unseres Excel-Tools. Sollten Sie Fragen oder Probleme mit oder zu der Datei haben, melden Sie sich einfach.

# **Financial Modelling Videos ist ein Angebot der Smart Cap GmbH**

Smart Cap GmbH Schulze-Delitzsch-Str. 2 58455 Witten

Gesellschaftssitz: Witten Registergericht: Amtsgericht Bochum, HRB 13474 Geschäftsführer: Dirk Gostomski

Email: [support@fimovi.de](mailto:support@fimovi.de) Web: [www.financial-modelling-videos.de](http://www.financial-modelling-videos.de/)

# **5.2. Weitere Excel-Tools von Fimovi**

Fimovi steht für professionelle Excel-Vorlagen und Video-Workshops für die Erstellung von Finanz- und Unternehmensplanungen, Projektfinanzierungs- und Cashflow-Modellen sowie Unternehmensbewertungen.

# **Eine kleine Auswahl unserer Vorlagen und Tools:**

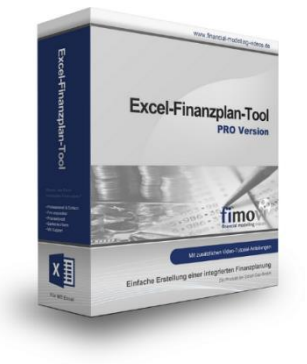

#### **Excel-Finanzplan-Tool (PRO)**

Mit dieser professionellen Excel-Vorlage, können auch Nicht-Betriebswirte schnell und einfach detaillierte und aussagefähige Vorausschauen für die Liquiditätsrechnung, Gewinn- und Verlustrechnung und Bilanz generieren. Die PRO-Variante richtet sich an "Bilanzierer" und generiert eine integrierte banken- und investorenkonforme Fünf-Jahres-Finanzplanung inklusive Kennzahlen und Grafiken. Rechtsformspezifische Editionen vorhanden für Kapitalgesellschaften, Personengesellschaften und Einzelunternehmen.

#### ANLEITUNG - Excel-Arbeitszeiterfassung [www.financial-modelling-videos.de](http://www.financial-modelling-videos.de/)

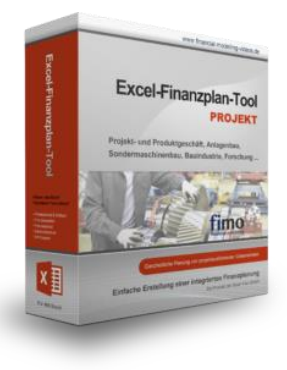

#### **Excel-Finanzplan-Tool (PROJEKT)**

Integrierte Finanzplanung für Unternehmen mit Projektgeschäft.

Im Projektgeschäft hat jede Auftragserteilung gravierende Auswirkungen auf Umsatz, Ergebnis und Kapitalbedarf. Lange Projekt- bzw. Bauphasen führen zu starken Schwankungen innerhalb des Bestandes an fertigen und halbfertigen Erzeugnissen. In aller Regel leisten "Erhaltene Anzahlungen" einen wesentlichen Beitrag zur Unternehmensfinanzierung. Aus diesem Grund ist eine ganzheitliche, integrierte Finanzplanung für projektausführende Unternehmen (z.B. aus dem Anlagenbau, Sondermaschinenbau, Software-Projektgeschäft, Bauindustrie etc.) besonders wichtig.

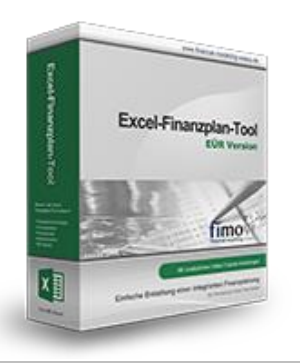

# **Excel-Finanzplan-Tool (Einnahmen-Überschuss-Rechnung)**

Umfassende Finanzplanung für Unternehmen mit Einnahmen-Überschuss-Rechnung (= EÜR). Einfach zu bedienendes Planungstool mit Rentabilitäts- bzw. Erfolgsplanung und detaillierter Kapitalbedarfs- und Liquiditätsplanung. Geeignet für alle nicht buchführungspflichtigen Unternehmer.

Umfangreiche Zusatzübersichten, Kennzahlen und zahlreiche Grafiken enthalten.

# echnungssätze und Stundendeckungsbeiträge en 100° **Stundensatzkalkulato**

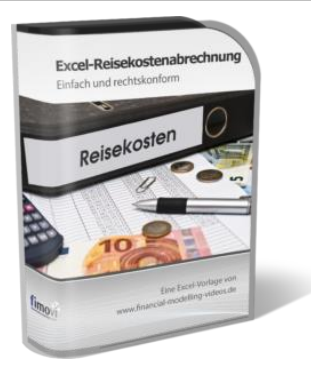

#### **Stundensatzkalkulator**

Einfache Ermittlung von Stundenverrechnungssätzen und Preisuntergrenzen. Geeignet für produzierendes Gewerbe u. Handwerk, aber auch für Freiberufler u. Freelancer.

Berücksichtigt produktive Stunden bis auf Mitarbeiterebene, Beiträge zur Gemeinkostendeckung (z.B. Materialzuschläge, Rohgewinn im Handelsbereich oder Maschinenstunden u. Fahrtkostenzuschläge), Ausweis von Preisuntergrenzen und Deckungsbeitragszielen, Visualisierung durch Grafiken u.v.m.

#### **Reisekostenabrechnung**

Einfach zu bedienendes, anwenderfreundliches Excel-Tool zur rechtskonformen Abrechnung von Reisekosten für ein- oder mehrtägige betrieblich und beruflich veranlasste In- und Auslandsreisen.

Das Excel-Tool kommt vollständig ohne Makros aus und berücksichtigt alle derzeit geltenden gesetzlichen und steuerlichen Richtlinien wie z.B.: Pauschalbeträge für Verpflegungsmehraufwendungen und Übernachtungskosten im In- und Ausland (für 234 verschiedene Länder), gesetzliche Vorgaben für pauschal abzuziehende Kürzungen bei erhaltenem Frühstück, Mittag- oder Abendessen, Berücksichtigung der sogenannten Mitternachtsregel bei zweitägigen Reisen ohne Übernachtung etc.

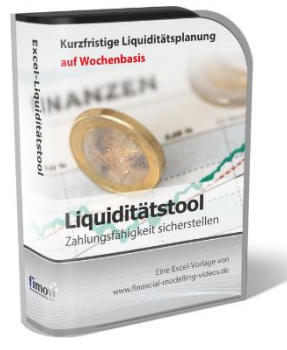

#### **Excel-Liquiditätstool**

Mit diesem Tool erstellen Sie schnell und einfach ein Bild ihrer operativen Liquiditätslage. Rollierende Liquiditätsplanung auf Tages-, Wochen- oder Monatsbasis. Durch die Zusammenführung von Daten aus der Finanzbuchhaltung, Banksalden, Kundenaufträgen und Lieferantenbestellungen mit den damit verbundenen Zahlungskonditionen erhalten sie eine aussagekräftige Liquiditätsbetrachtung.

#### **Valuation Box" - Excel-Vorlagen zur Unternehmensbewertung**

Drei verschiedene, professionelle Excel-Vorlagen zur Unternehmensbewertung. Neben den in der Praxis allgegenwärtigen Discounted Cashflow Methoden (DCF) werden insbesondere die bei VC-Finanzierungen häufig verwendete Venture Capital Methode sowie das First Chicago Verfahren abgedeckt.

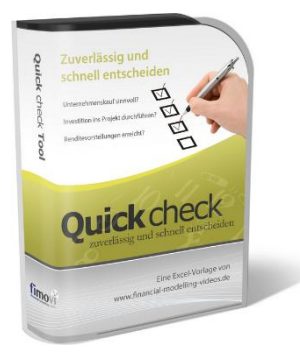

**Valuation** Boy

#### "**Quick Check Tool" - Unternehmenskauf/Investition**

Das kompakte Excel-Analyse-Tool ermöglicht eine schnelle Einschätzung, ob ein Kauf/Investment in ein Unternehmen bzw. Projekt wirtschaftlich sinnvoll ist. D.h. können die eigenen Renditevorstellungen erreicht werden? Wie entwickeln sich Cashflow und GuV in den nächsten Jahren? Dazu sind nur wenige Eingabewerte erforderlich.

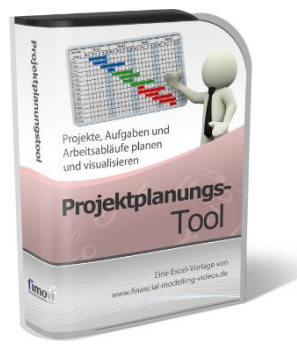

#### **Excel-Projektplanungstool**

Diese professionelle Excel-Vorlage eignet sich zur Planung von Projekten, Aufgaben und Arbeitsabläufen einschließlich einer ansprechenden Visualisierung im Gantt-Diagramm-Stil (= Balkenplan). Das Excel-Projektplanungstool ist flexibel zu konfigurieren und kann frei angepasst und erweitert werden.

Besuchen Sie unsere Webseite [www.fimovi.de](http://www.fimovi.de/) für weitere Informationen, Screenshots, kostenlose Downloads und hilfreiche Blogbeiträge.